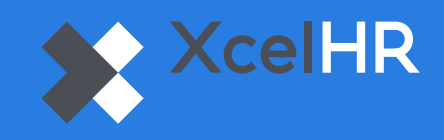

## How to enable Multi-Factor Authentication (MFA) in D2

- **1** Login to D2.XcelHR.com **2** Click the gear icon in the upper righthand corner of the screen. **3** Select 'Authentication' **4** Select the method of authentication you would prefer, either via mobile/SMS or email **5** Enter your mobile number or email address **6** Click 'Save'  $\equiv$ ⊛ ⊠ ॑α\$ **User Authentication Settings**  $\leftrightarrow$  Logout Two Factor Authentication Select which methods you would like to use to receive two factor authentication codes:  $\Box$  Enable Text/SMS Authentication Enabling Text/SMS authentication allows you to set up a phone number for receiving two factor authentication codes on login. When both Text/SMS and email authentication are enabled, Text/SMS will take priority.  $\Box$  Enable Email Authentication Enabling email authentication allows you to set up an email address for receiving two factor authentication codes on login.  $Save$ 
	- Once MFA is enabled, you will receive a code via the method you selected (mobile or email) **7**
	- Enter the verification code you received **8**
	- Click 'Verify' **9**

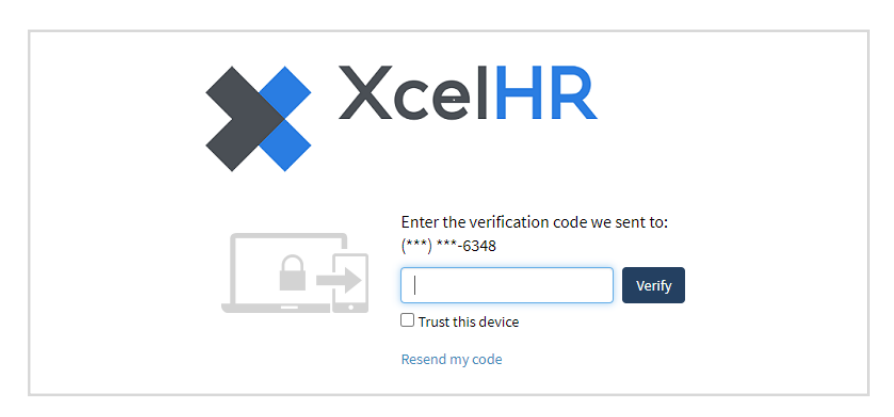